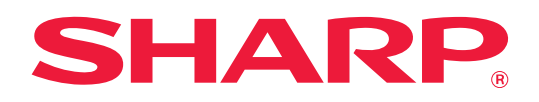

# **Benutzerhandbuch**

# **(Einstellungen Website)**

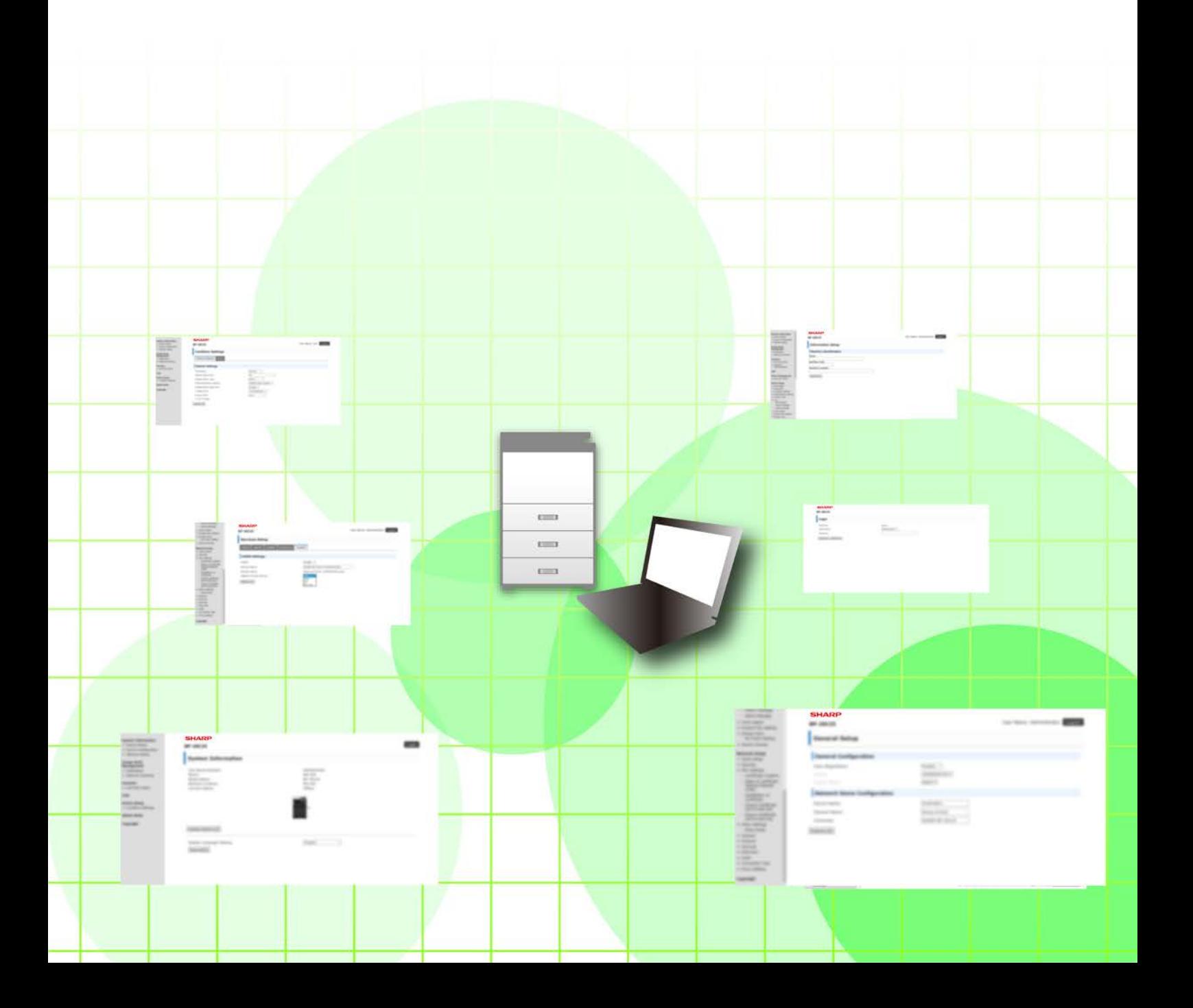

# **Inhalt**

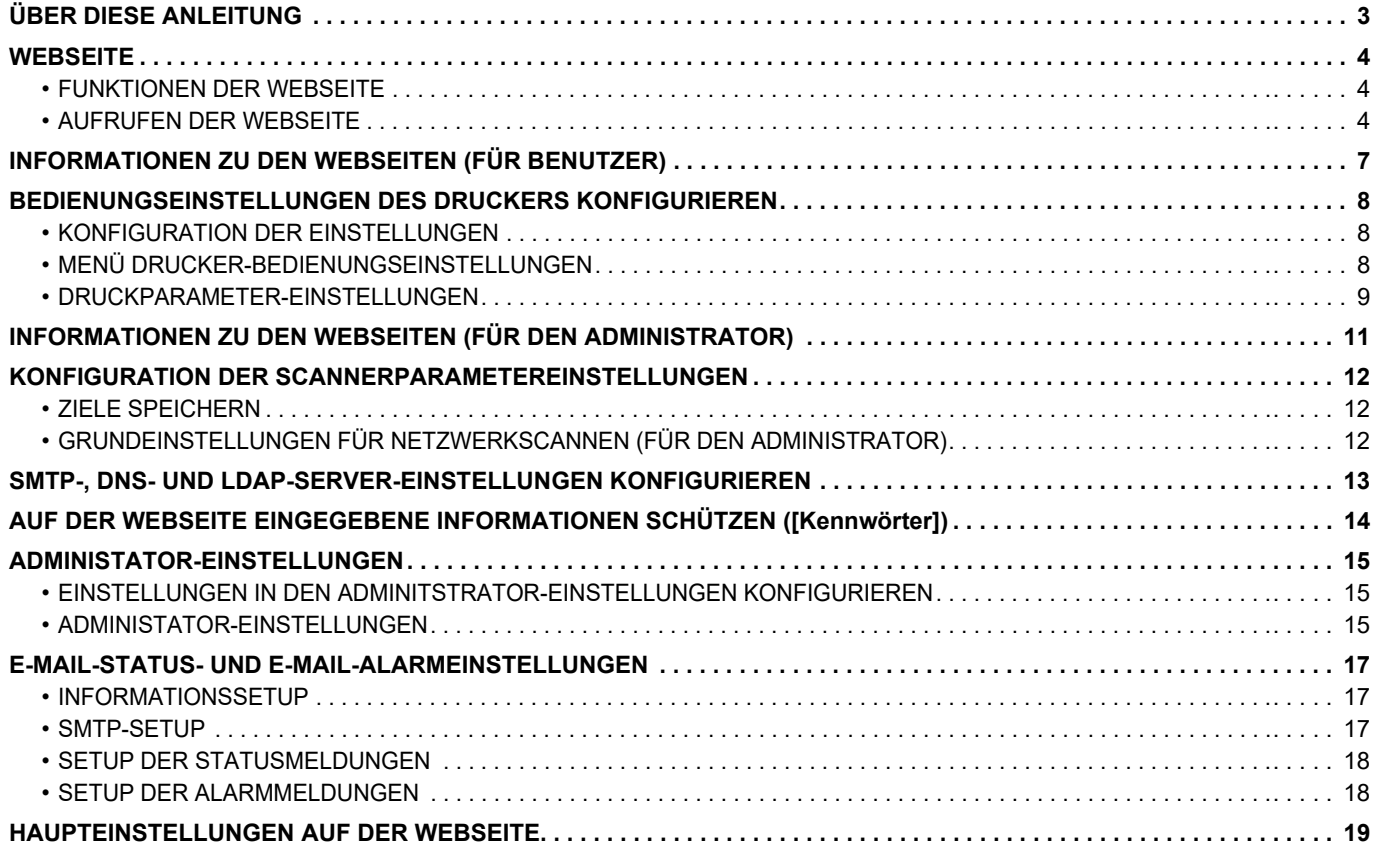

# <span id="page-2-0"></span>**ÜBER DIESE ANLEITUNG**

Diese Anleitung erläutert die Verfahren zum Konfigurieren der Geräteeinstellungen per Computer über die Funktion der Website-Einstellungen, die in diesem Gerät integriert ist.

#### **Bitte beachten**

- In dieser Anleitung wird vorausgesetzt, dass die Person, die dieses Produkt installiert und verwendet, gute Kenntnisse über die Benutzung ihres Computers und Webbrowsers besitzt.
- Informationen über Ihr Betriebssystem oder Ihren Webbrowser finden Sie im Betriebssystem-, Webbrowserhandbuch oder in der Online-Hilfsfunktion.
- Die Erläuterungen für Bildschirmansichten und Verfahren beziehen sich hauptsächlich auf den Internet Explorer®. Die Fenster können je nach Betriebssystemversion oder verwendeter Software abweichen.
- Bitte ersetzen Sie bei allen Verweisen auf Modellbezeichnung "MX-xxxx" in dieser Anleitung "xx-xxxxx" durch die Modellbezeichnung Ihres Geräts.
- Diese Anleitung wurde sorgfältig ausgearbeitet. Im Falle von Anmerkungen oder Fragen über diese Anleitung wenden Sie sich bitte an Ihren Händler oder die nächstgelegene autorisierte Servicevertretung.
- Für dieses Produkt wurden eine umfangreiche Qualitätskontrolle und verschiedene Prüfverfahren angewandt. Falls das Produkt dennoch beschädigt ist oder sonstige Probleme auftreten, wenden Sie sich bitte an Ihren Händler oder die nächstgelegene autorisierte Servicevertretung.
- Mit Ausnahme der gesetzlich vorgeschriebenen Verantwortung ist SHARP nicht für Fehler verantwortlich, die während der Verwendung des Produkts oder seiner Optionen auftreten, oder für Fehler aufgrund des inkorrekten Betriebs des Produkts oder seiner Optionen oder für andere Fehler oder für jegliche Schäden, die aufgrund der Verwendung des Produkts auftreten.

#### **Warnung**

- Die Vervielfältigung, Anpassung oder Übersetzung von Inhalten dieser Anleitung ist nur nach vorheriger schriftlicher Genehmigung und nur im Rahmen der gültigen Copyright-Gesetze zulässig.
- Alle in dieser Anleitung enthaltenen Informationen können ohne vorherige Ankündigung geändert werden.

#### **Abbildungen, Bedienfeld, Anzeige und Websites in dieser Anleitung**

Die Peripheriegeräte zählen im Allgemeinen zur Sonderausstattung; manche Modelle sind jedoch mit gewissen Peripheriegeräten standardmäßig ausgestattet.

Bei der Beschreibung mancher Funktionen und Vorgehensweisen wird davon ausgegangen, dass andere als die oben beschriebenen Geräte installiert sind.

Abhängig von Inhalt, Modell und installierten Peripheriegeräten ist möglicherweise keine Verwendung möglich. Informationen finden Sie im Benutzerhandbuch.

Dieses Handbuch enthält Verweise auf die Faxfunktion. Beachten Sie jedoch bitte, dass die Faxfunktion in einigen Ländern und Regionen und bei manchen Modellen nicht zur Verfügung steht.

- Die im Handbuch dargestellten Bildschirme, Nachrichten und Tastaturbezeichnungen können aufgrund von durchgeführten Produktverbesserungen und Änderungen geringfügig von denen des tatsächlichen Geräts abweichen.
- Die Anzeige, die Abbildungen und Einstellungsbildschirme in diesem Handbuch dienen nur als Referenz und können je nach Modell, installierten Optionen, Änderungen, die von der Standardeinstellung geändert wurden, und nach Land und Region variieren.
- In diesem Handbuch wird davon ausgegangen, dass ein Vollfarbgerät benutzt wird. Einige der Erklärungen treffen möglicherweise nicht auf ein Schwarzweißgerät zu.

## <span id="page-3-0"></span>**WEBSEITE**

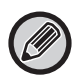

Je nach Land, Region oder Modell ist die Faxfunktion ggf. nicht verfügbar.

## <span id="page-3-1"></span>**FUNKTIONEN DER WEBSEITE**

Dieses Gerät verfügt über einen integrierten Webserver zur Konfiguration von Einstellungen.

Sobald das Gerät mit einem Netzwerk verbunden ist, können Sie von Ihrem Computer aus über diesen Webserver diverse Geräteeinstellungen vornehmen.

So können Sie das Gerät über das Netz konfigurieren, ohne dass Sie zu ihm laufen müssen.

Von Ihrem Computer aus können Sie ganz einfach Ihren Benutzernamen und andere Werte eingeben.

Sie können aber auch erweiterte Einstellungen vornehmen, die am Gerät selbst gar nicht verfügbar sind.

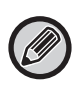

• Detaillierte Informationen zu den Geräteeinstellungen finden Sie in der Benutzerhandbuch.

• Informationen über die Einstellungen für Fax- und E-Mail-Übertragungsziele auf der Webseite finden Sie unter Benutzerhandbuch (Registrierung Adressbuch).

### <span id="page-3-2"></span>**AUFRUFEN DER WEBSEITE**

In diesem Abschnitt wird beschrieben, wie Sie die Webseite des Geräts aufrufen.

### **Unterstützte Webbrowser**

Sie können die Webseite mit folgenden Browsern aufrufen:

Internet Explorer: 11 oder höher (Windows®), Microsoft Edge (Windows®)

Firefox (Windows®), Safari (macOS®), Chrome (Windows®): Letzte Version oder kurz vorher veröffentlichtes großes Release

### **Aufrufen der Webseite**

Führen Sie die folgenden Schritte aus, um die Webseite aufzurufen.

#### **1 Öffnen Sie auf Ihrem Computer einen Webbrowser.**

#### **2 Geben Sie in die Adresszeile Ihres Webbrowsers die im Gerät eingestellte IP-Adresse ein.**

- Der Administrator des Geräts kann Ihnen die IP-Adresse mitteilen.
- Sie können die IP-Adresse aber auch selbst am Gerät ermitteln. Siehe dazu: "[So ermitteln Sie die IP-Adresse des](#page-5-0)  [Geräts"](#page-5-0) [\(►Seite 6](#page-5-0))
- **Passwort eingeben**

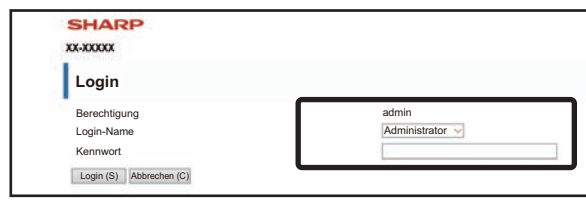

- Je nach Einstellungen wird ein Bildschirm zur Eingabe des Passworts für die Benutzer- oder Administratorenberechtigung angezeigt. Wählen Sie eine Benutzer- oder Administratorberechtigung und geben Sie das Passwort ein.
- Sie können den Anmeldenamen auf "Administrator" ändern und das Passwort des Administrators eingeben, um sich an der Webseite anzumelden.

Wenn Sie sich an der Webseite mit Administratorrechten angemeldet haben, erscheint bei Optionen, die Administratorrechte erfordern, die Aufforderung zur Eingabe eines Passworts nicht mehr (bis Sie sich wieder abmelden).

#### <span id="page-5-0"></span>**So ermitteln Sie die IP-Adresse des Geräts**

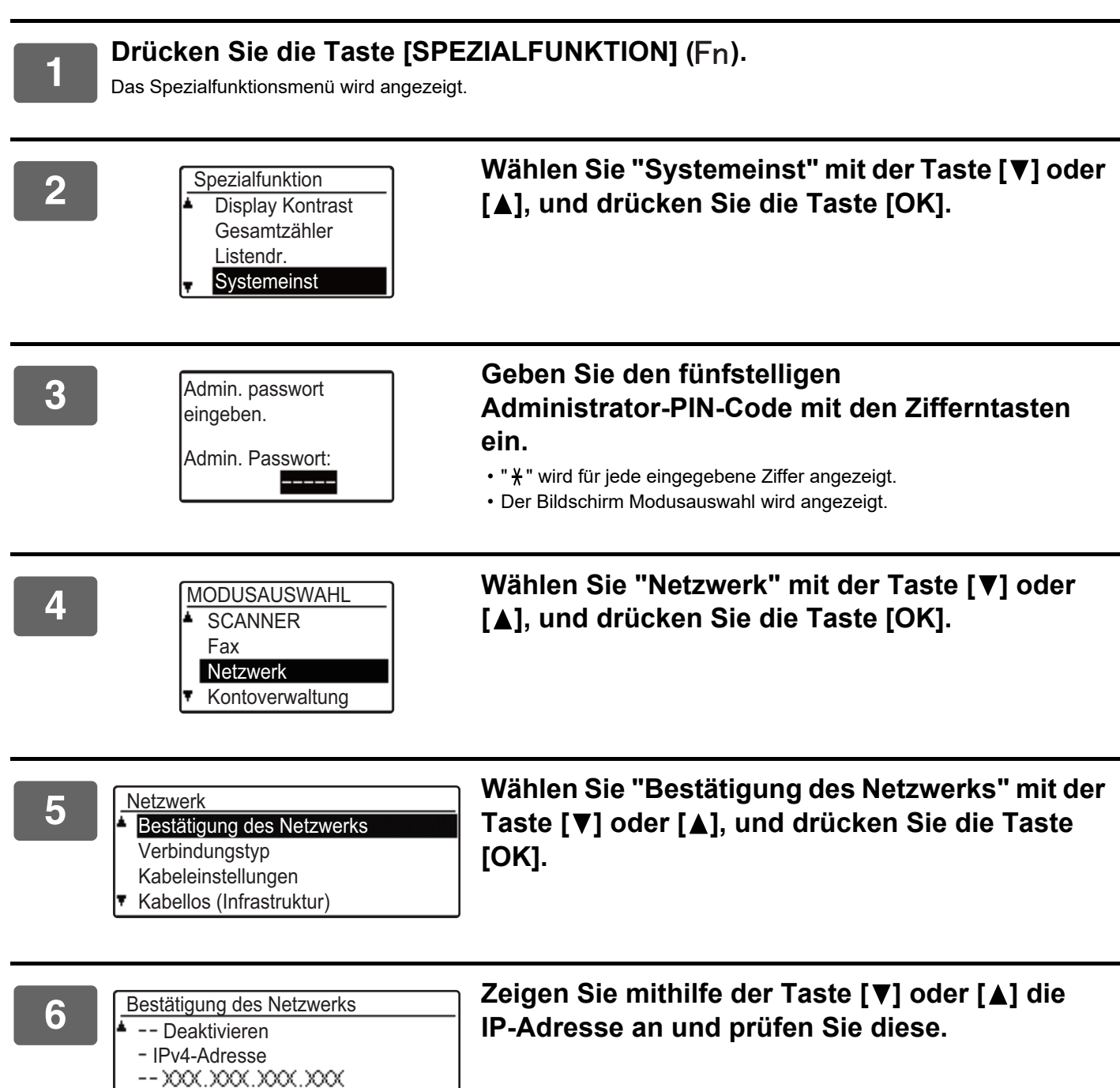

- Subnetzmaske
- 

**7 Drücken Sie die Taste [OK].**

**6**

# <span id="page-6-0"></span>**INFORMATIONEN ZU DEN WEBSEITEN (FÜR BENUTZER)**

Die typischen Elemente, die über die Einstellungen Website festgelegt werden, werden hier beschrieben. Wenn Sie auf den im Gerät integrierten Webserver zugreifen und sich normal verbinden, wird im Webbrowser der folgende Bildschirm (Benutzerbildschirm) angezeigt.

Im links angezeigten Rahmen wird ein Menü angezeigt. Klicken Sie auf ein Element, das Sie einrichten oder eingeben möchten, um den Einstellungs-/Eingabebildschirm im rechts angezeigten Rahmen anzuzeigen.

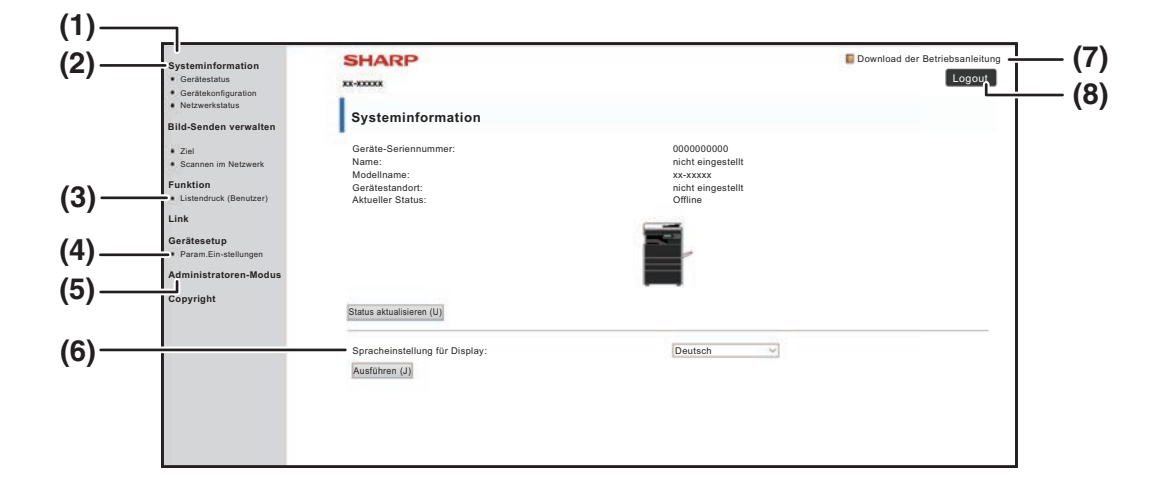

#### **(1) Menü-Rahmen**

Klicken Sie auf eine Einstellung im Menü, um sie zu konfigurieren.

#### **(2) Systeminformation**

Zeigt die Modellbezeichnung und den aktuellen Status des Geräts an.

• Gerätestatus

Gerätestatus Zeigt den aktuellen Status des Geräts, der Papierfächer, der Ausgabefächer, des Toners und anderer Verbrauchsmaterialien sowie die Seitenzählwerte an. Warnmeldungen bei Papiermangel und andere Warnungen erscheinen rot. Gerätekonfiguration

• Gerätekonfiguration

Zeigt an, welche Optionen installiert sind. Netzwerkstatus • Netzwerkstatus

Zeigt den Netzwerkstatus an. Informationen zu "ALLGEMEIN" und "TCP/IP" werden auf den jeweiligen Seiten angezeigt.

#### **(3) Listendruck (Benutzer)**

Sie können die verschiedenen Einstellungen, die Sie ausgewählt haben, ausdrucken.

#### **(4) Param.Ein-stellungen**

Diese Funktionen dienen zum Konfigurieren von

Druckergrundeinstellungen und Druckerspracheneinstellungen.

► [BEDIENUNGSEINSTELLUNGEN DES DRUCKERS](#page-7-0)  [KONFIGURIEREN \(Seite 8\)](#page-7-0)

#### **(5) Administratoren-Modus**

Um die Webseiten für den Administrator zu öffnen, klicken Sie hier. Legen Sie als Anmeldenamen "Administrator" fest und geben Sie das Administratorenpasswort im Passworteingabebildschirm ein.

- ► [INFORMATIONEN ZU DEN WEBSEITEN \(FÜR](#page-10-0)  [DEN ADMINISTRATOR\) \(Seite 11\)](#page-10-0)
- ► [AUF DER WEBSEITE EINGEGEBENE](#page-13-0)  [INFORMATIONEN SCHÜTZEN \(\[Kennwörter\]\)](#page-13-0) [\(Seite 14\)](#page-13-0)

#### **(6) Spracheinstellung für Display**

Wählen Sie die gewünschte Spracheinstellung aus dem Pull-down-Menü.

- **(7) Download der Betriebsanleitung** Hier gelangen Sie zum Download der Betriebsanleitung.
- **(8) Schaltfläche [Login/Logout]**

#### **Schaltfläche [Login]**

Klicken Sie hier, um sich an der Webseite anzumelden. **Schaltfläche [Logout]**

Wenn Sie alle Einstellungen vorgenommen haben, klicken Sie auf diese Schaltfläche, um sich abzumelden, und schließen Sie den Webbrowser.

# <span id="page-7-0"></span>**BEDIENUNGSEINSTELLUNGEN DES DRUCKERS KONFIGURIEREN**

Mit den Bedienungseinstellungen für den Drucker werden die Grundeinstellungen des Druckers konfiguriert. Folgende Einstellungen können vorgenommen werden:

- 
- 

• ["Einstellungen des Standards" ►Seite 9](#page-8-2): Die Grundeinstellungen werden hauptsächlich verwendet, wenn nicht über den Druckertreiber gedruckt wird. • "PCL-Einstellungen" 
► Seite 10: PCL-Zeichensatz, Schriftart, Zeilenumbruchcode und andere Einstellungen.

Wenn der Druckertreiber verwendet wird und dieselben Einstellungen sowohl im Druckertreiber als auch in den oben genannten Bildschirmen konfiguriert sind, haben die im Druckertreiber konfigurierten Einstellungen Priorität vor den Einstellungen in den oben genannten Bildschirmen. Wenn eine Einstellung im Druckertreiber verfügbar ist, sollten Sie sie im Druckertreiber konfigurieren.

## <span id="page-7-1"></span>**KONFIGURATION DER EINSTELLUNGEN**

Um den Bildschirm der Param.Ein-stellungen anzuzeigen, klicken Sie auf [Param.Ein-stellungen] im Menü-Rahmen.

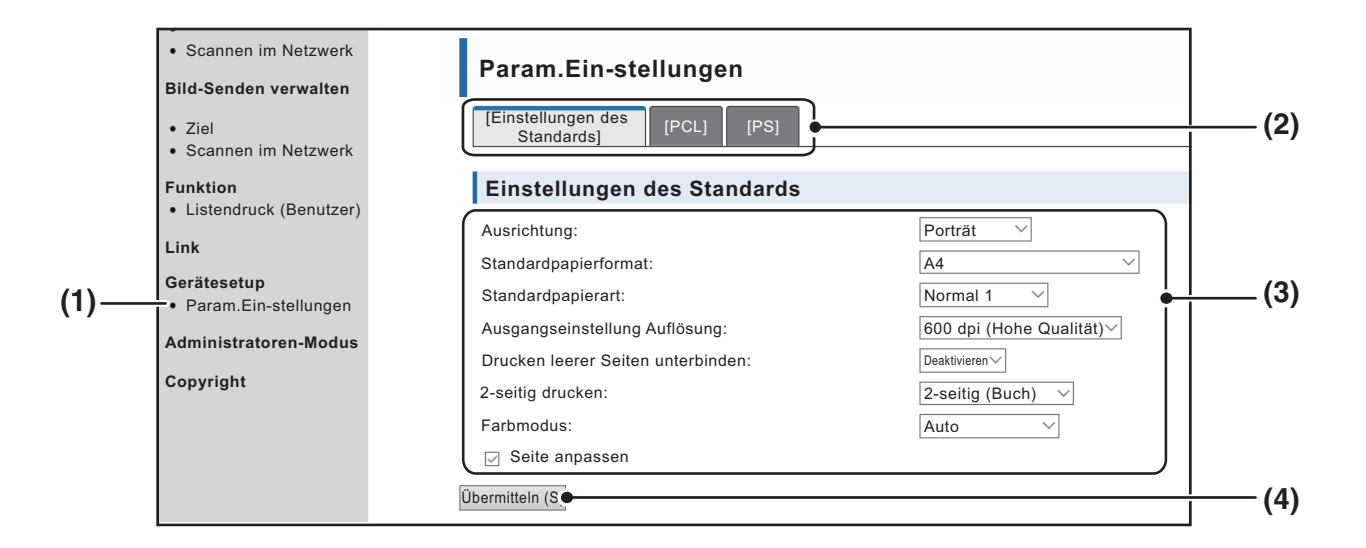

**(1) Param.Ein-stellungen**

Dann wird die Seite zur Konfiguration der Bedienungseinstellungen des Druckers.

**(2) Einstellungen des Standards/ PCL/PS**

Wählen Sie die Art der Bedienungseinstellungen aus, die Sie konfigurieren möchten.

#### **(3) Einstellungen**

Die Standardeinstellungen ab Werk werden angezeigt. Ändern Sie die Einstellungen wie gewünscht durch Auswahl aus den Drop-down-Listen.

► [DRUCKPARAMETER-EINSTELLUNGEN \(Seite 9\)](#page-8-1)

#### **(4) Übermitteln**

Klicken Sie hierauf, um die Webseiteneinstellungen im Gerät zu speichern.

## <span id="page-8-0"></span>**MENÜ DRUCKER-BEDIENUNGSEINSTELLUNGEN**

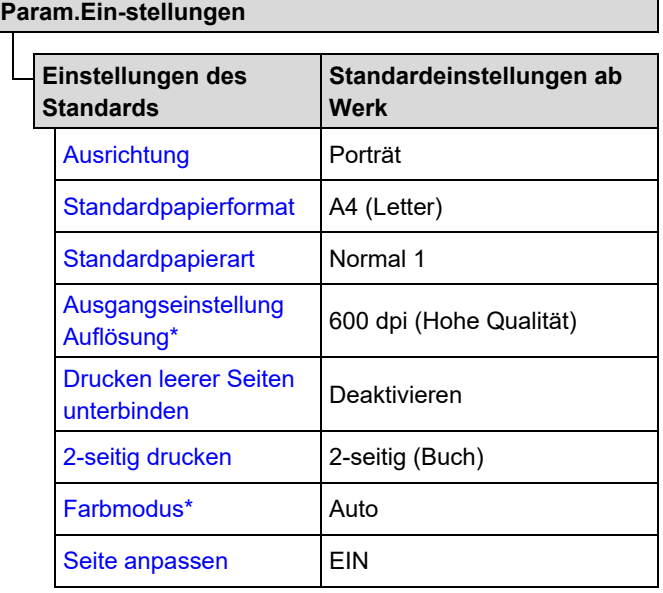

**Param.Ein-stellungen**

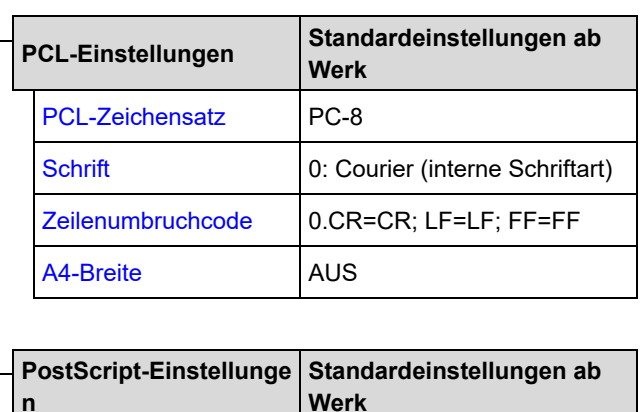

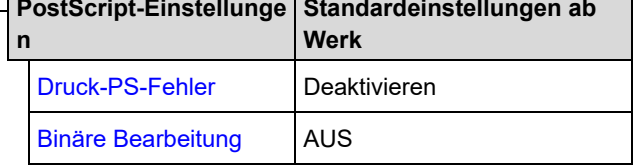

### <span id="page-8-1"></span>**DRUCKPARAMETER-EINSTELLUNGEN**

Die werksseitigen Standardeinstellungen werden fett angezeigt.

### <span id="page-8-2"></span>**Einstellungen des Standards**

<span id="page-8-7"></span><span id="page-8-6"></span><span id="page-8-5"></span><span id="page-8-4"></span><span id="page-8-3"></span>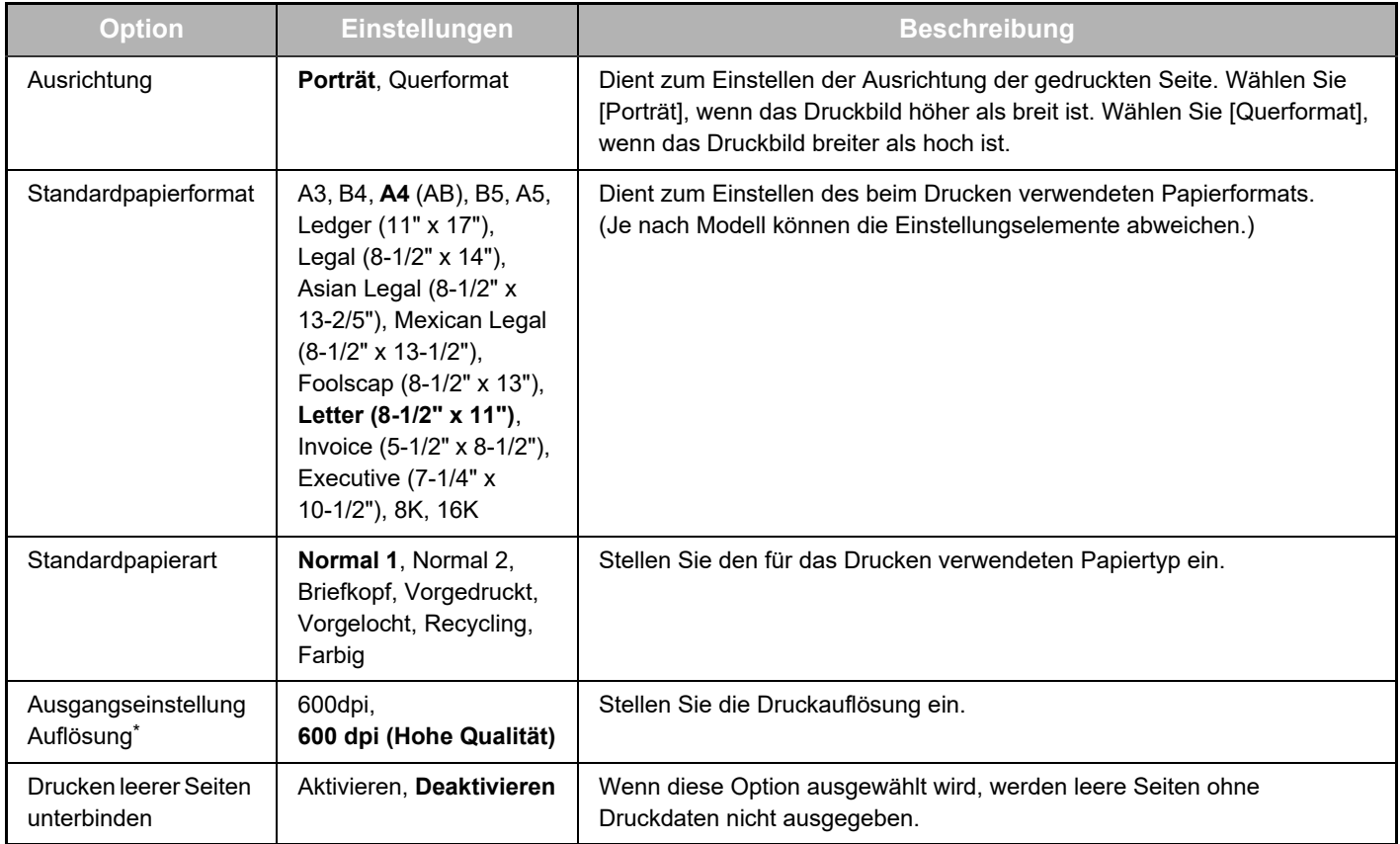

<span id="page-9-1"></span>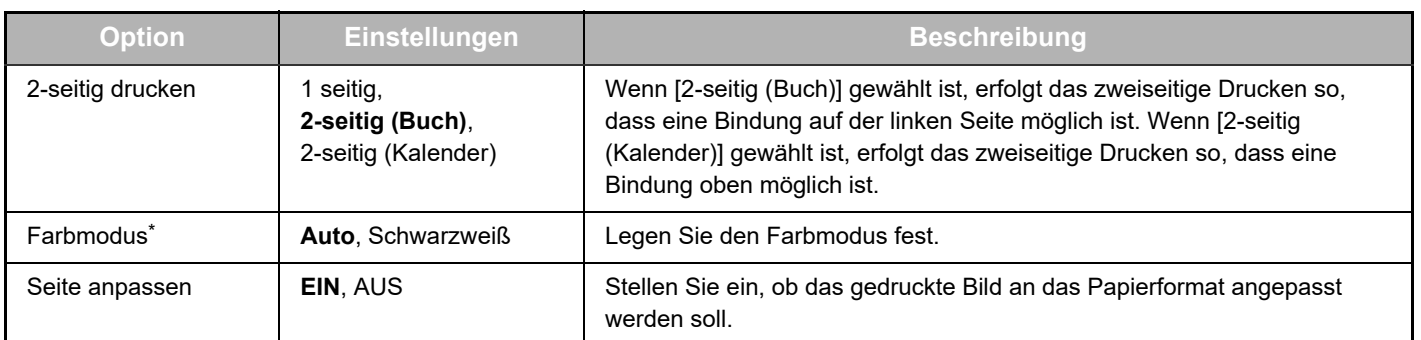

<span id="page-9-3"></span><span id="page-9-2"></span>\* Je nach Modell ist diese Funktion möglicherweise nicht verfügbar.

### <span id="page-9-0"></span>**PCL-Einstellungen**

<span id="page-9-6"></span><span id="page-9-5"></span><span id="page-9-4"></span>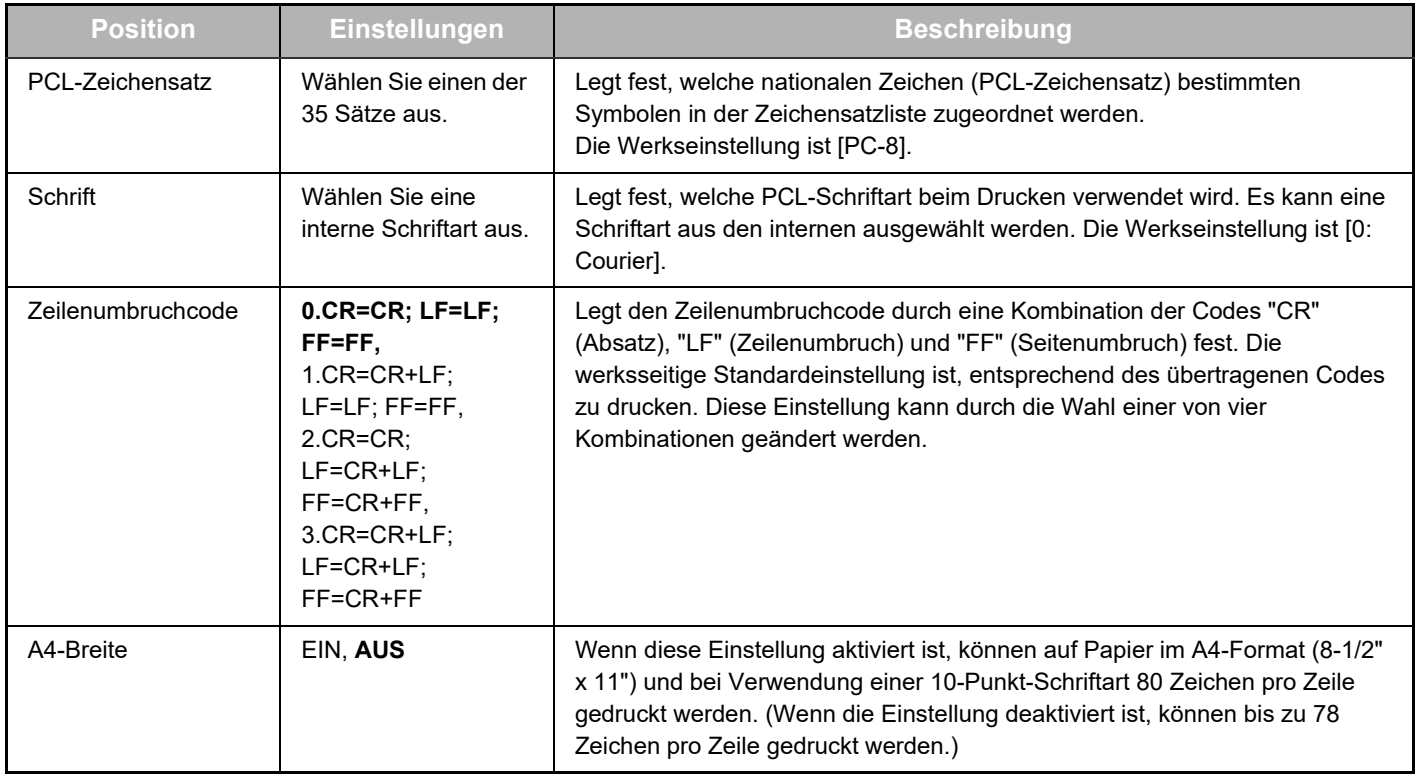

### <span id="page-9-9"></span>**PostScript-Einstellungen**

<span id="page-9-8"></span><span id="page-9-7"></span>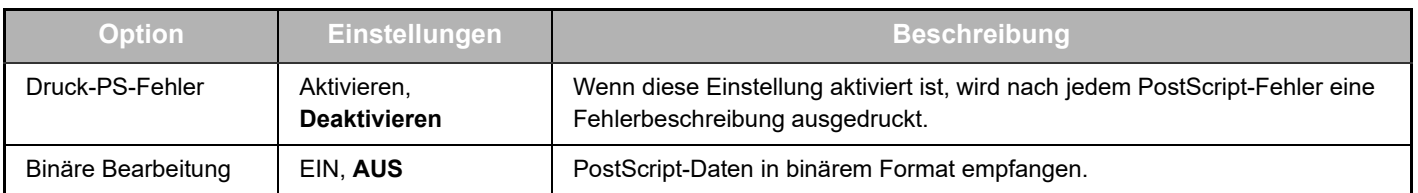

# <span id="page-10-0"></span>**INFORMATIONEN ZU DEN WEBSEITEN (FÜR DEN ADMINISTRATOR)**

Auf den Webseiten für den Administrator werden neben den Menüs, die den Benutzern zur Verfügung stehen, auch Menüs angezeigt, die nur vom Administrator verwendet werden können.

Links auf der Seite erscheint ein Menü-Rahmen. Wenn Sie eine Option dieses Menüs anklicken, wird im rechten Rahmen der Seite ein entsprechender Bildschirm geöffnet. Nachfolgend werden die Einstellungen beschrieben, die vom Administrator konfiguriert werden können.

#### **Gerätesetup**

- **(1)** • Information-
- **(2) Kennwörter-**
- Param.Ein-stellungen
- **(3)** Administator-Einstellungen
- **Benutzerlinks**
- **Benutzerlinks** • SMTP-Setup
- **(4)** • Statusmeldung-
- **(5)** • Warnmeldung-
- Uhreinstellung
- Produktschlüssel-Einstellung
- Stromsparmodus Einstellungen für Eco-Scan
- Gerät klonen

#### **Netzwerk Setup**

- Schnell-Setup
- Sicherheit -
- **Einstellungen SSL** 
	- Erstellung von Zertifikaten
	- Erstellung der Aufford. zur Unterz. des Zertifikats (CSR)
	- Zertifikat einrichten
	- Zertifikat und Privaten Schlüssel importieren
	- Zertifikat und Privaten Schlüssel exportieren
- IPsec-Einstellungen
	- IPsec- Regeln
- **ALLGEMEIN**
- Protokoll
- **Dienste**
- **(8) (9)** • Direktdruck -
- $\cdot$  LDAP-Verbindungstest
- Einstellung Einfache
- **Copyright** Verbindung

#### **(1) Information**

Dient zum Konfigurieren von Geräteidentifikationsdaten für die E-Mail-Status- & -Alarmfunktion.

► [INFORMATIONSSETUP \(Seite 17\)](#page-16-1)

#### **(2) Kennwörter**

Der Administrator kann Kennwörter zum Schutz der Website einrichten. Geben Sie das gewünschte Kennwort ein und klicken Sie auf die Schaltfläche [Übermitteln]. Für den Administrator und für die Benutzer kann jeweils ein Kennwort eingerichtet werden.

► [AUF DER WEBSEITE EINGEGEBENE](#page-13-0)  [INFORMATIONEN SCHÜTZEN \(\[Kennwörter\]\) \(Seite 14\)](#page-13-0)

#### **(3) Administator-Einstellungen**

Ermöglichen das Unterbinden von Einstellungsänderungen und das Konfigurieren von Schnittstelleneinstellungen.

► [ADMINISTATOR-EINSTELLUNGEN \(Seite 15\)](#page-14-0)

#### **(4) Statusmeldung**

Dient zum Konfigurieren von Parametern, die zum Senden von Statusmeldungen wie zum Beispiel Zieladresse und Zeitplan erforderlich sind.

► [SETUP DER STATUSMELDUNGEN \(Seite 18\)](#page-17-0)

#### **(5) Warnmeldung**

**(6)**

**(7)**

Dient zum Speichern von Zieladressen für Warnhinweise. ► [SETUP DER ALARMMELDUNGEN \(Seite 18\)](#page-17-1)

#### **(6) Sicherheit**

Für ein höheres Maß an Sicherheit können nicht benutzte Ports deaktiviert und Portnummern geändert werden.

#### **(7) Dienste**

Konfigurieren Sie Informationen über E-Mail, DNS, SNMP, Kerberos und das mDNS-System. Informationen über die E-Mail-Einstellungen finden Sie unter [SMTP-SETUP \(Seite](#page-16-2)  [17\).](#page-16-2)

#### **(8) Direktdruck**

Zur Konfiguration von Einstellungen für LPD, Rohdruck, WSDund FTP-Druck.

#### **(9) LDAP**

Nehmen Sie die LDAP-Einstellungen vor.

# <span id="page-11-0"></span>**KONFIGURATION DER SCANNERPARAMETEREINSTELLUNGEN**

### <span id="page-11-1"></span>**ZIELE SPEICHERN**

Um die Zielinformationen zu speichern, klicken Sie im Menü-Rahmen der Webseite auf [Ziel]. Dieser Bildschirm kann auch zum Bearbeiten oder Löschen gespeicherter Ziele verwendet werden.

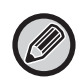

Weitere Informationen über die Einstellungen für Übertragungsziele finden Sie im Benutzerhandbuch (Registrierung Adressbuch).

### <span id="page-11-2"></span>**GRUNDEINSTELLUNGEN FÜR NETZWERKSCANNEN (FÜR DEN ADMINISTRATOR)**

Um die Netzwerkscanfunktion benutzen zu können, müssen auf der Webseite Einstellungen vorgenommen werden. Klicken Sie auf das Menüframe und nehmen Sie die gewünschten Einstellungen vor. Zum Aufrufen dieses Bildschirms ist ein Kennwort erforderlich.

Diese Einstellungen sollten nur vom Netzwerkadministrator vorgenommen werden.

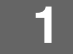

· Scannen im Netzwerk bà

**Funktion** 

#### **1 Klicken Sie im Menü-Rahmen auf [Scannen im Netzwerk].**

Die Einrichtungsseite für Scannen im Netzwerk wird angezeigt.

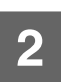

**2 Wählen Sie den Scannermodus.**<br>Aktivieren Sie im Feld "Scannerübermittlung aktivieren an:" das Kontrollkästchen, sodass ein Häkchen angezeigt wird.

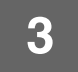

#### **3 Wählen Sie die Methode zur Vergabe eines Dateinamens an ein eingescanntes Bild.**

Wählen Sie die Methode zur Vergabe eines Dateinamens an ein eingescanntes Bild. Klicken Sie in "Dateinamensgebung" auf die Elemente, die der Dateiname enthalten soll. Zunächst wird "Datum und Uhrzeit" ausgewählt.

### **4 Klicken Sie auf [Übermitteln].**

Denken Sie nach der Eingabe der Einstellungen daran, auf [Übermitteln] zu klicken, um sie zu speichern.

# <span id="page-12-0"></span>**SMTP-, DNS- UND LDAP-SERVER-EINSTELLUNGEN KONFIGURIEREN**

In diesem Abschnitt wird die Verwendung von [Schnell-Setup] erläutert. [Schnell-Setup] dient zum schnellen Konfigurieren der für die "SMTP", "DNS", und "LDAP"-Server erforderlichen Grundeinstellungen. Diese Einstellungen werden normalerweise zuerst konfiguriert.

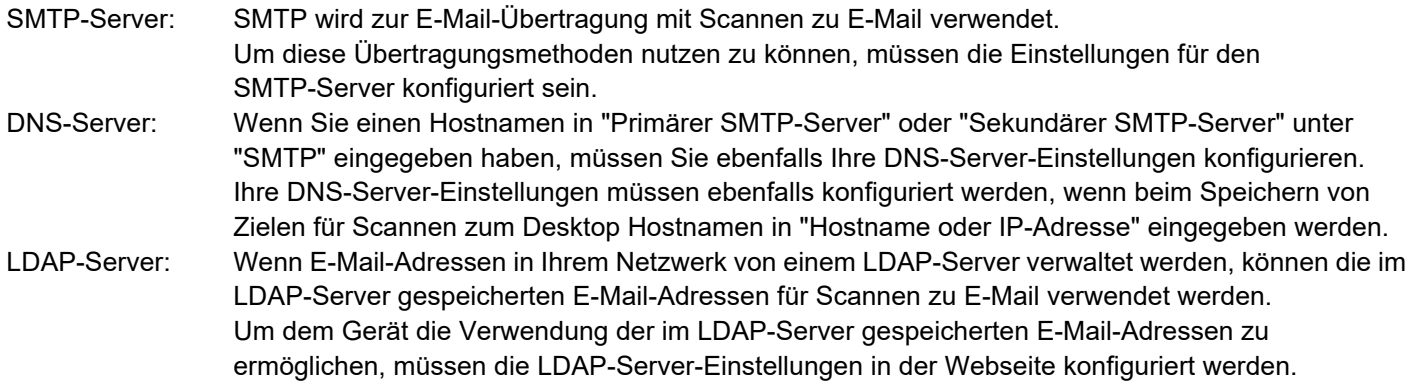

- **11 <b>Klicken Sie im Menü-Rahmen auf [Schnell-Setup]**.<br>
 Schnell<sub>s</sub>Setup
- 
- Sicherhert
- Einstellungen SSL
- Erstellung von
- ertifikatı

#### **2 Geben Sie unter "SMTP", "DNS" und "LDAP" die erforderlichen Informationen ein.**

**3 Nachdem Sie alle Daten eingegeben haben, klicken Sie auf [Übermitteln].**

Die Eingaben werden gespeichert.

Wenn die erweiterten Einstellungen für die SMTP-, DNS- und LDAP-Server konfiguriert werden müssen, gehen Sie wie nachfolgend beschrieben vor:

- Konfigurieren von SMTP- und DNS-Server-Einstellungen Klicken Sie auf [Dienste] im Menü-Rahmen, um den Dienste-Setup-Bildschirm anzuzeigen. Wählen Sie den gewünschten Server aus und konfigurieren Sie die für ihn erforderlichen Parameter.
- Konfigurieren von LDAP-Server-Einstellungen Klicken Sie auf [LDAP] im Menü-Rahmen, um den LDAP-Setup-Bildschirm anzuzeigen. Konfigurieren Sie die erforderlichen Parameter.

# <span id="page-13-0"></span>**AUF DER WEBSEITE EINGEGEBENE INFORMATIONEN SCHÜTZEN ([Kennwörter])**

Kennwörter können eingerichtet werden (auf [Kennwörter] im Menü-Rahmen klicken), um den Zugang zur Webseite zu beschränken und die Einstellungen zu schützen.

Der Administrator muss das werkseitig eingestellte Standardkennwort ändern. Der Administrator sollte ebenfalls Sorge tragen, dass das neue Kennwort nicht vergessen wird. Beim nächsten Zugriff auf die Webseiten muss das neue Kennwort eingegeben werden.

Für den Administrator und für die Benutzer kann jeweils ein Kennwort gesetzt werden.

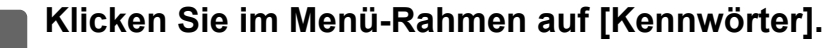

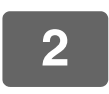

**2 Geben Sie das aktuelle Kennwort unter "Administratorpasswort" ein.**

Wenn Sie erstmalig ein Kennwort einrichten, geben Sie im Feld "Administratorpasswort" "admin" ein.

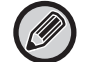

Geben Sie "admin" als Kleinbuchstaben ein (Groß-/Kleinschreibung wird unterschieden).

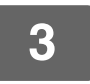

#### **3 Geben Sie Kennwörter in "Benutzerpasswort" und "Administratorpasswort" ein.**

- Für jedes Kennwort können maximal 255 Zeichen und/oder Ziffern eingegeben werden (Groß-/Kleinschreibung beachten).
- Achten Sie darauf, dass Sie im Feld "Kennwort bestätigen" dasselbe Kennwort eingeben wie im Feld "Neues Kennwort".

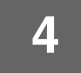

#### **4 Klicken Sie auf [Übermitteln], wenn alle Eingaben erfolgt sind.**

Das eingegebene Kennwort wird gespeichert.

Schalten Sie das Gerät nach dem Einrichten des Kennworts aus und wieder ein.

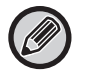

Wenn Sie aufgefordert werden, einen Benutzernamen einzugeben, sollte ein Benutzer "Benutzer" und ein Administrator "Administrator" in "Benutzername" eingeben. Geben Sie in "Kennwort" das zum ausgewählten Anmeldenamen gehörige Kennwort ein.

# <span id="page-14-0"></span>**ADMINISTATOR-EINSTELLUNGEN**

Die Administrator-Einstellungen dienen zum von Änderungen der [Param.Ein-stellungen] und zum Konfigurieren von Schnittstelleneinstellungen.

- Allgemeine Einstellungen Papiergewicht
	-
	- Einstellungen für Normalpapier

"Druckereinstellungen" • Einstellungen der Parameter

- Schnittstelleneinstellungen
- Papiertyp für automatische Papierauswahl

### <span id="page-14-1"></span>**EINSTELLUNGEN IN DEN ADMINITSTRATOR-EINSTELLUNGEN KONFIGURIEREN**

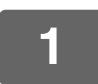

### **1 Klicken Sie im Menü-Rahmen auf [Administator-Einstellungen].**

Der Bildschirm "Einstellungen des Standards" der [Administator-Einstellungen] wird angezeigt. Um eine Einstellung im Bildschirm "Einstellungen des Standards" zu wählen, gehen Sie zu Schritt 3.

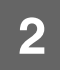

#### **2 Klicken Sie auf die gewünschte Einstellung und treffen Sie eine Auswahl für die Einstellung im angezeigten Bildschirm.**

Eine Beschreibung der Einstellungen finden Sie unter "[ADMINISTATOR-EINSTELLUNGEN \(Seite 15\)](#page-14-2)".

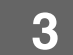

**3 Klicken Sie auf [Übermitteln], um die eingegebenen Informationen zu speichern.**

### <span id="page-14-2"></span>**ADMINISTATOR-EINSTELLUNGEN**

Wenn "JA, NEIN" in der Spalte "Einstellungen" erscheint, ist "JA" gewählt, wenn im zu der jeweiligen Option gehörigen Kontrollkästchen ein Häkchen angezeigt wird. Wenn kein Häkchen angezeigt wird, ist "NEIN" gewählt.

### **Allgemeine Einstellungen**

#### **Papierstärke**

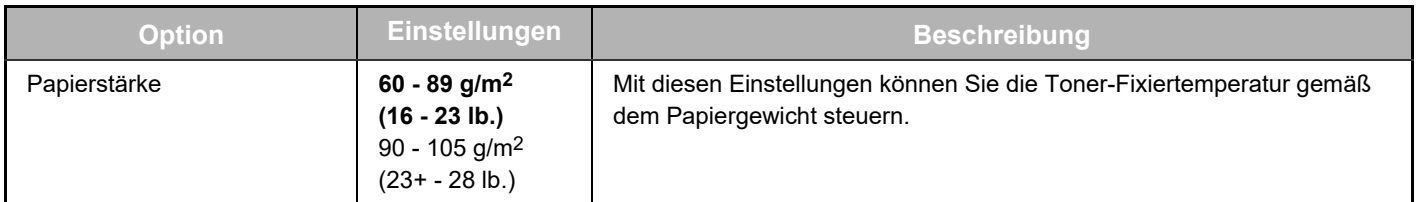

#### **Einstellungen für Normalpapier**

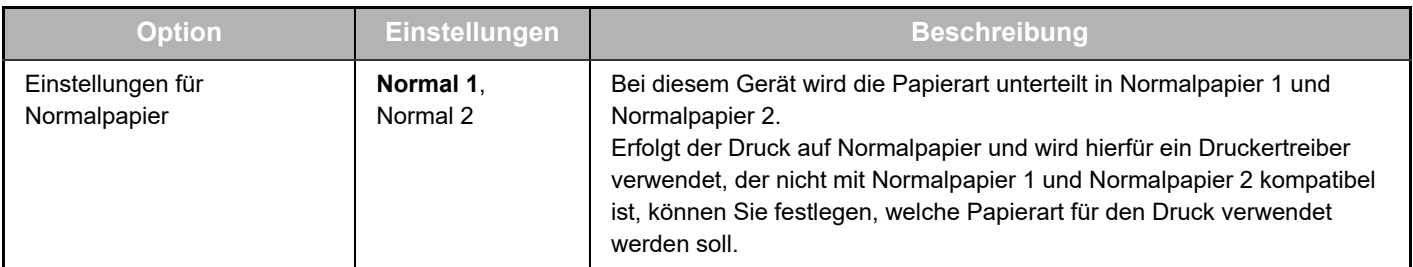

### **Druckereinstellungen**

#### **Einstellungen der Parameter**

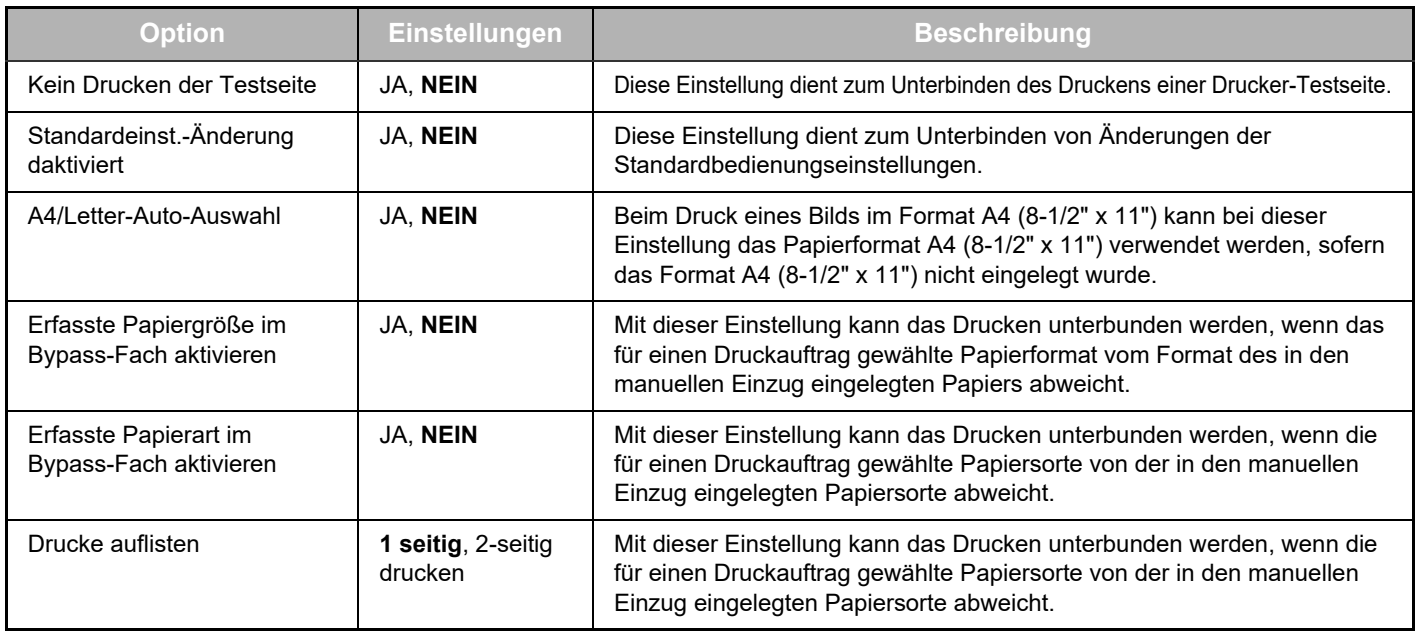

#### **Einstellungen für Schnittstellen**

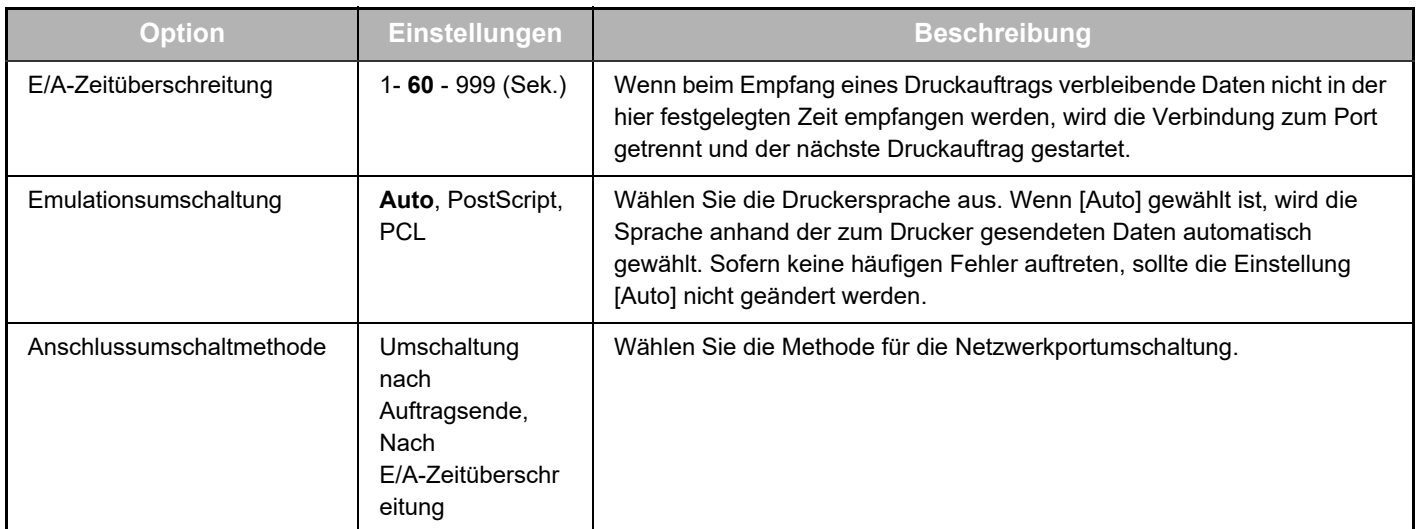

#### **Papiertyp für auto. Papierauswahl**

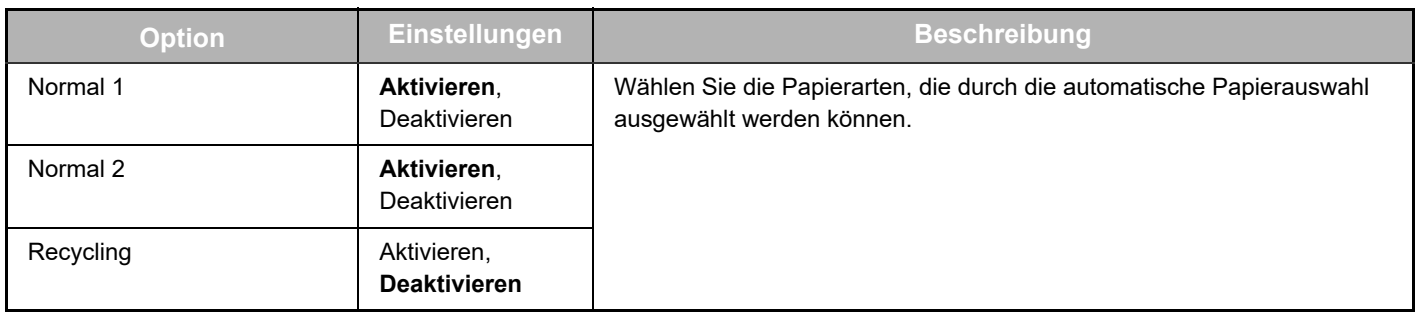

# <span id="page-16-0"></span>**E-MAIL-STATUS- UND E-MAIL-ALARMEINSTELLUNGEN**

Mit diesen Funktionen werden Informationen über den Geräteeinsatz (Druckzähler, Exemplarzähler usw.) und Fehlermeldungen (Papierzuführung, Papiermangel, Tonermangel usw.) per E-Mail an den Geräteadministrator oder an den Händler geschickt.

### <span id="page-16-1"></span>**INFORMATIONSSETUP**

Die Geräteidentifikationsdaten für die E-Mail-Status- und -Alarmfunktionen werden im Bildschirm "Informationssetup" konfiguriert. Die eingegebenen Informationen werden zusammen mit den E-Mail-Status- und -Alarmmeldungen übertragen.

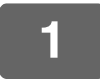

**1 Klicken Sie im Menü-Rahmen auf [Information].**

Der Bildschirm "Informationssetup" wird angezeigt.

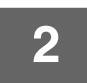

**2 Geben Sie die Geräteinformationen ein.**

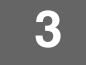

**3 Klicken Sie auf [Übermitteln], um die eingegebenen Informationen zu speichern.**

### <span id="page-16-2"></span>**SMTP-SETUP**

Die E-Mail-Status- und Alarmfunktionen verwenden SMTP (Simple Mail Transport Protokoll) zum Senden von E-Mails. Gehen Sie wie folgt vor, um die E-Mail-Umgebung einzurichten. Dies muss vom Systemadministrator oder einer anderen mit dem Netzwerk vertrauten Person vorgenommen werden.

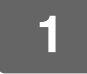

**1 Klicken Sie im Menü-Rahmen auf [SMTP-Setup].**

Der Bildschirm "SMTP-Setup" wird angezeigt.

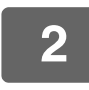

**2 Geben Sie Informationen über die SMTP Serverumgebung ein, die für E-Mail-Status und E-Mail-Alarme verwendet werden.**

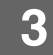

**3 Klicken Sie auf [Übermitteln], um die eingegebenen Informationen zu speichern.**

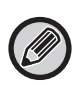

Um die in den Netzwerkeinstellungen festgelegten SMTP Servereinstellungen zu verwenden, aktivieren Sie [SMTP-Server verwenden in [Einstellungen für Netzwerk].].

## <span id="page-17-0"></span>**SETUP DER STATUSMELDUNGEN**

Verwenden Sie die Statusmeldungsfunktion, um die aktuellen Zählerstände, einschließlich der Zählerstände für gedruckte oder kopierte Seiten und der insgesamt ausgegebenen Seiten nach einem festgelegten Zeitplan zu senden. Zieladressen können jeweils für Administratoren und Händler gesetzt werden.

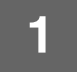

#### **1 Klicken Sie im Menü-Rahmen auf [Statusmeldung].**

Der Bildschirm "Setup der Statusmeldungen" wird angezeigt.

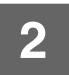

**2 Geben Sie die erforderlichen Informationen, einschließlich der Zieladressen und des Zeitplans, ein.**

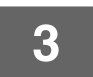

**3 Klicken Sie auf [Übermitteln], um die eingegebenen Informationen zu speichern.**

Wenn die E-Mail-Statuseinstellungen eingegeben sind, werden die Druckerzählwerte periodisch an die eingegebenen E-Mail-Adressen gesendet.

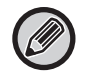

Wenn Sie den Browser schließen, ohne auf [Übermitteln] zu klicken, gehen die Einstellungen verloren. Klicken Sie auf [Jetzt senden], um die Druckerinformationen sofort an die angegebenen E-Mail-Adressen zu senden.

### <span id="page-17-1"></span>**SETUP DER ALARMMELDUNGEN**

Verwenden Sie die Alarmmeldungsfunktion, um beim Auftreten von Problemen wie Tonermangel oder Papierstaus Alarmmeldungen an die angegebenen Zieladressen zu senden. Zieladressen können jeweils für Administratoren und Händler gesetzt werden. Gehen Sie zum Einrichten der Alarmmeldung wie nachfolgend beschrieben vor.

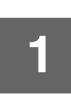

#### **1 Klicken Sie im Menü-Rahmen auf [Warnmeldung].**

Der Bildschirm "Setup der Alarmmeldungen" wird angezeigt.

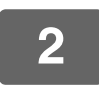

### **2 Geben Sie die Zieladressen ein.**

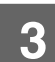

### **3 Klicken Sie auf [Übermitteln], um die eingegebenen Informationen zu speichern.**

Wenn diese Parameter eingestellt sind, werden bei jedem Eintreten eines bestimmten Ereignisses entsprechende Druckerinformationen an die vorgegebenen E-Mail-Adressen gesendet. Die Bedeutung eines jeden Ereignisses wird unten erläutert. (Beispiel)

Papierstau: Ein Papierstau ist aufgetreten. Toner niedrig: Wenig Toner. Toner leer: Der Toner muss aufgefüllt werden. Papier leer: Papier muss eingelegt werden.

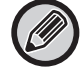

Wenn Sie den Browser schließen, ohne auf [Übermitteln] zu klicken, gehen die Einstellungen verloren.

# <span id="page-18-0"></span>**HAUPTEINSTELLUNGEN AUF DER WEBSEITE**

Nachdem Sie alle Einstellungen konfiguriert haben, klicken Sie auf die Schaltfläche [Übermitteln], um die Einstellungen zu speichern.

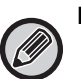

#### **Einstellungen Website**

- Wenn diese Option aktiviert oder deaktiviert ist, können manche Elemente dazu führen, dass andere Einstellungen nicht verfügbar sind oder dass automatisch andere Einstellungen festgelegt werden.
- Bei fehlerhafter Einrichtung können manche Einstellungen, wie z. B. die Netzwerkeinstellungen, eine Kommunikation des Geräts verhindern. Die Einstellungen dürfen nur von einem Mitarbeiter konfiguriert werden, der ausreichend Wissen über die Einstellungsarbeiten hat.
- Bei manchen Modellen sind manche Elemente möglicherweise nicht verfügbar oder es müssen Peripheriegeräte oder sonstige Optionen installiert werden. In manchen Fällen werden Einstellungen hinzugefügt, die nicht in der Liste enthalten sind, oder es werden Einstellungen aufgrund von Aktualisierungen oder Nachbesserungen der technischen Daten gelöscht.

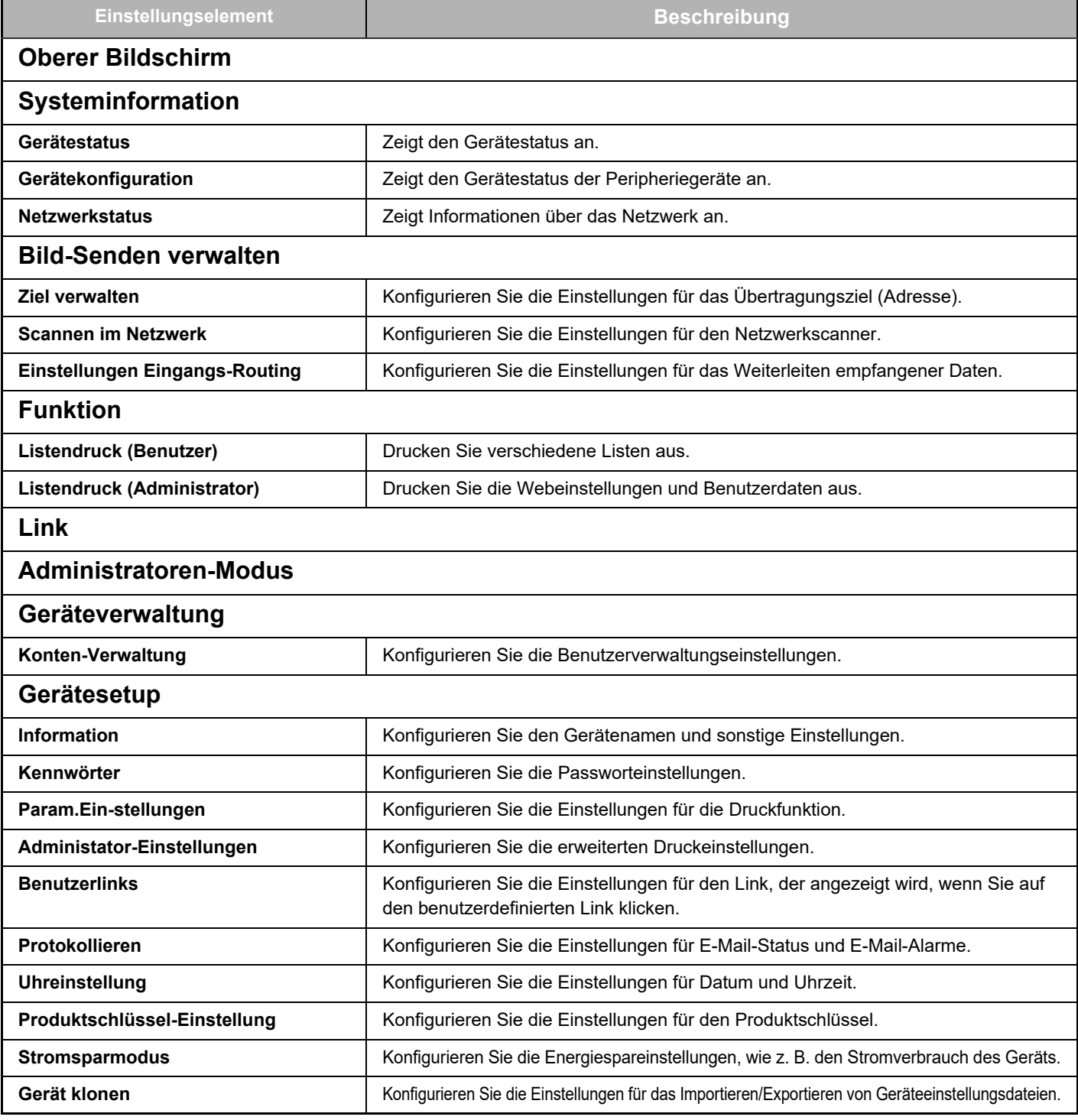

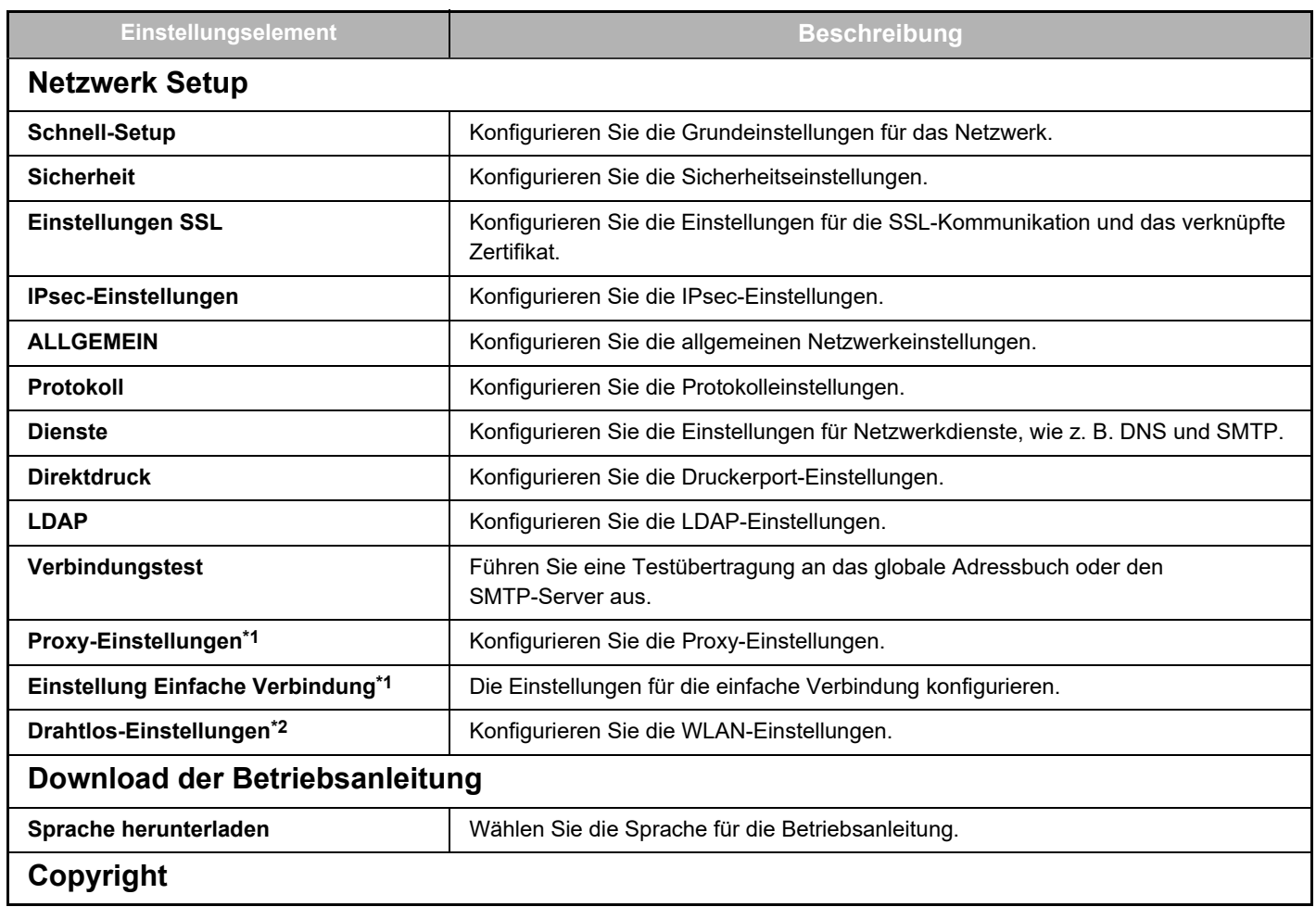

\*1 Je nach Modell ist diese Funktion möglicherweise nicht verfügbar.

\*2 Bei installiertem WLAN-Adapter.

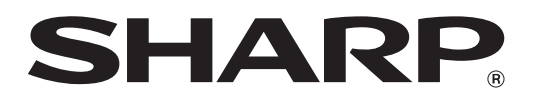

**SHARP CORPORATION**